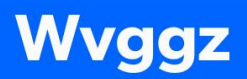

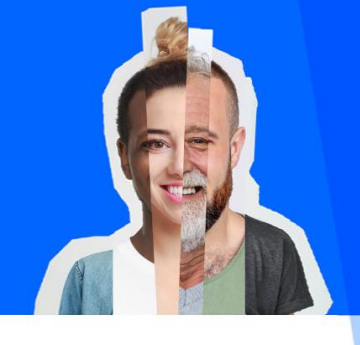

 $\bigcirc$ 

# Handleiding zorgmachtiging robot aanvraag zorgmachtiging

Te gebruiken bij het opstellen van het zorgplan (zorgverantwoordelijke) of bij overname van een machtiging vanuit andere instelling (BGD). De motivering van gekozen vormen van verplichte zorg wordt automatisch ingevuld.

Voor gebruik van de robot deze eerst aanvragen bij [informatiemanagement@fivoor.nl.](mailto:informatiemanagement@fivoor.nl)

*Stap 1* Open USER

*Stap 2*

Zoek de patiënt voor wie u de zorgmachtiging aan wil vragen en klik op deze patiënt

*Stap 3* Klik op "Juridische status & WvGGZ"

*Stap 4*

Open "Zorgmachtiging voorbereiden verzoekschrift" (vergrootglas)

*Stap 5*

Open via je desktop onder P "Power Automate Desktop"

### *Stap 6*

Meldt je aan met je mailadres en Fivoor wachtwoord. Mogelijk wordt dan gevraagd of je rondleiding start of deze wilt overslaan. Bij het eerste gebruik zul je om verder te komen waarschijnlijk de rondleiding aan moeten klikken.

Vervolgens krijg je een hoofdscherm, met links bovenin de keuze "Mijn stromen", "Gedeeld met mij" en "Voorbeelden.

Je kiest dan voor "Gedeeld met mij"

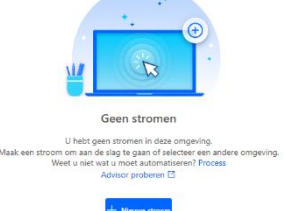

### *Stap 7*

Vervolgens volgt keuzemenu:

- "Modaliteiten robot (Ambulant)" als u de zorgmachtiging van Ambulant wil toevoegen
- "Modaliteiten robot (Klinisch)" als u de zorgmachtiging van Klinisch wil toevoegen
- "Modaliteiten robot (Ambulant, vooruitlopend op Klinisch)"

Advies om hier voor de laatste optie "Modaliteiten robot (Ambulant, vooruitlopend op Klinisch)" te kiezen. Alle vormen van verplichte zorg worden dan automatisch aan het zorgplan toegevoegd, inclusief standaard motivering.

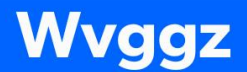

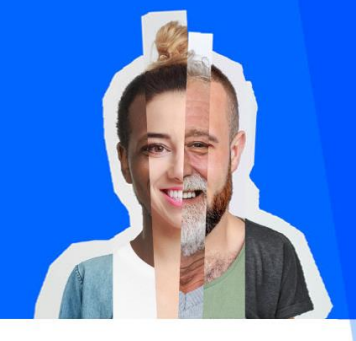

 $\bigcirc$ 

Klik keuze aan en afspeelsymbool  $\heartsuit$ 

#### *Stap 8*

Vervolgens wordt de verplichte zorg automatisch toegevoegd. Geeft Power Automate geen foutmelding? Staat er links onderin "Status: gereed?" Zo ja, check of alle interventies toegevoegd zijn. Voor Ambulant zijn dat er 3 en voor Klinisch 10.

#### *Stap 9*

Check welke verplichte zorg eventueel niet van toepassing is en verwijder deze. Vergeet niet de duur toe te voegen.

### Veel voorkomende problemen snel opgelost

### Probleem 1

## Is USER niet beschikbaar?

Oplossing: *Stap 1* Check of je in USER het juiste venster geopend hebt

## Probleem 2

### Geeft USER een foutmelding, maar power automate blijft doorgaan?

### Oplossing:

### *Stap 1*

Klik in de flow die je gebruikt in Power Automate op het vierkante symbool | | links bovenin om de flow te stoppen.

### *Stap 2*

Verwijder alle zorgmachtigingen die toegevoegd zijn

### *Stap 3*

Speel de flow opnieuw af.